ÚTMUTATÓ<br>A STAFÉTAPP HASZNÁLATÁHOZ

© UDEMX 2022 All rights reserved

B

# *Általános tudnivalók*

Szeretünk futni és szeretjük, hogy a Balaton a bal oldalunkon van, amikor a cél felé haladunk. Szeretjük, hogy a váltópontokon ott vannak a társaink és szurkolnak nekünk a csippanások során. Szeretjük, hogy a kísérőink mindig időben ott vannak értünk és a barátaink otthonról tudnak szurkolni nekünk. Ahhoz, hogy ez a szerelem projekt azt az izgalmat adja számunkra, amit a verseny alatt is megélünk, meg akartuk támogatni a logisztikát már a regisztrációtól kezdve.

Ez az alkalmazás azért készült el, hogy ne egy Excelt kelljen bogarászni és folyamatosan frissíteni. Azért készült el, hogy a verseny nagy tömegek számára is kényelmesen tervezhető legyen, már a mínusz egyedik napon is és a készülődés extázisát támogassa. Mit is tud ez az alkalmazás? Lássuk.

A StafétApp az után dolgozik a kezetek alá, hogy a nevezésetek elfogadásra került és a Vprofil regisztráció megtörtént a csapatkapitányotok (továbbiakban CSK) részéről. A CSK a nevezéshez is használt email címmel regisztrál az alkalmazásba és létrehoz egy csapatot. Ehhez nincs más dolga, mint megadni a Vprofil regisztráció során használt email címét és Vprofil azonosítóját.

A Vprofilban történő csapat módosítások azonnal megjelennek az alkalmazásban is. Továbbá lehet kísérőket, családtagokat, barátokat, kiskutyát, kismacskát is felvenni futó társaitok mellé az e-mail címűk megadásával. Így ők is tudják követni, hogy hol tartotok a versenyben.

Fontos, hogy az alkalmazás nem tesz különbséget egyéni és csapatban futók között. Mindenki számít és mindenki eléri a teljesítményének adatait a verseny alatt.

Innen már nincs más hátra, mint beállítani azt, hogy ki, melyik szakaszt futja és élvezni, hogy a StafétApp a kezetek lábatok alá dolgozik.

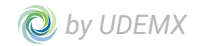

# *Alkalmazás letöltése*

Az alkalmazás elérhető az egyes platformokhoz tartozó store-ban. Vagy az alábbi linken is elérhető: [www.stafetapp.eu](http://www.stafetapp.eu)

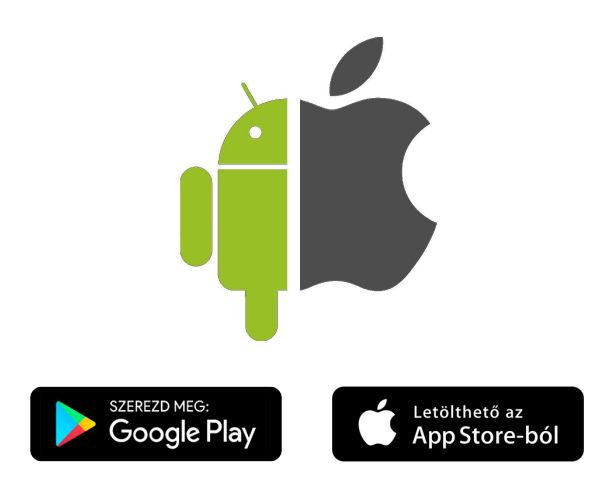

## *Verseny: egyedül vagy csapatban?*

Egyéni és csapatban futók számára is készült az app. Bár az egyéni futók nem adják át a stafétát, de a szintidejük és a pontokra érkezésük nyomonkövetése annál fontosabb. Sőt a futók követése a kerékpáros vagy az autós kísérők számára is lényeges.

A regisztráció és belépés folyamata azonos számukra is a csapatfutókéval, de kevesebb feladattal jár. Nem szükséges a logisztikai részt olyan mélységben elvégezni. Elegendő minden szakaszhoz ugyan azt az embert, a futót hozzárendelni.

Függetlenül attól, hogy egyéni, 2-4 fős csapatban vagy 5-13 fős csapatban vesznek részt az eseményen a futók, a Runtiming weboldallal össze van kötve az alkalmazás, így a váltások folyamatos frissítésre kerülnek minden regisztrált felhasználó számára

#### **Kísérő funkció**

Lehetőség van csatlakozni kísérőként is a csapathoz. Ilyenkor a felhasználó nem jelenik meg a kiválasztható futók közötti listában, de a szakaszok, részletek, váltások és egyéb adatok számukra is megjelennek. Ezzel a megoldással szerettük volna könnyíteni a kísérők munkáját, hogy tudják kiért, mikor, és hova kell menni, felvenni. Vagy épp kerékpárosként, kit is fog kísérni a következő szakaszokon.

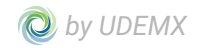

# *Belépés és regisztráció*

Belépés csak azok számára lehetséges, akik már regisztráltak az alkalmazásba. Amennyiben ez még nem történt meg, akkor a Regisztrációval szükséges folytatni. Már regisztrált felhasználó esetén, a regisztrációkor megadott e-mail cím és jelszó párossal lehet belépni az alkalmazásba.

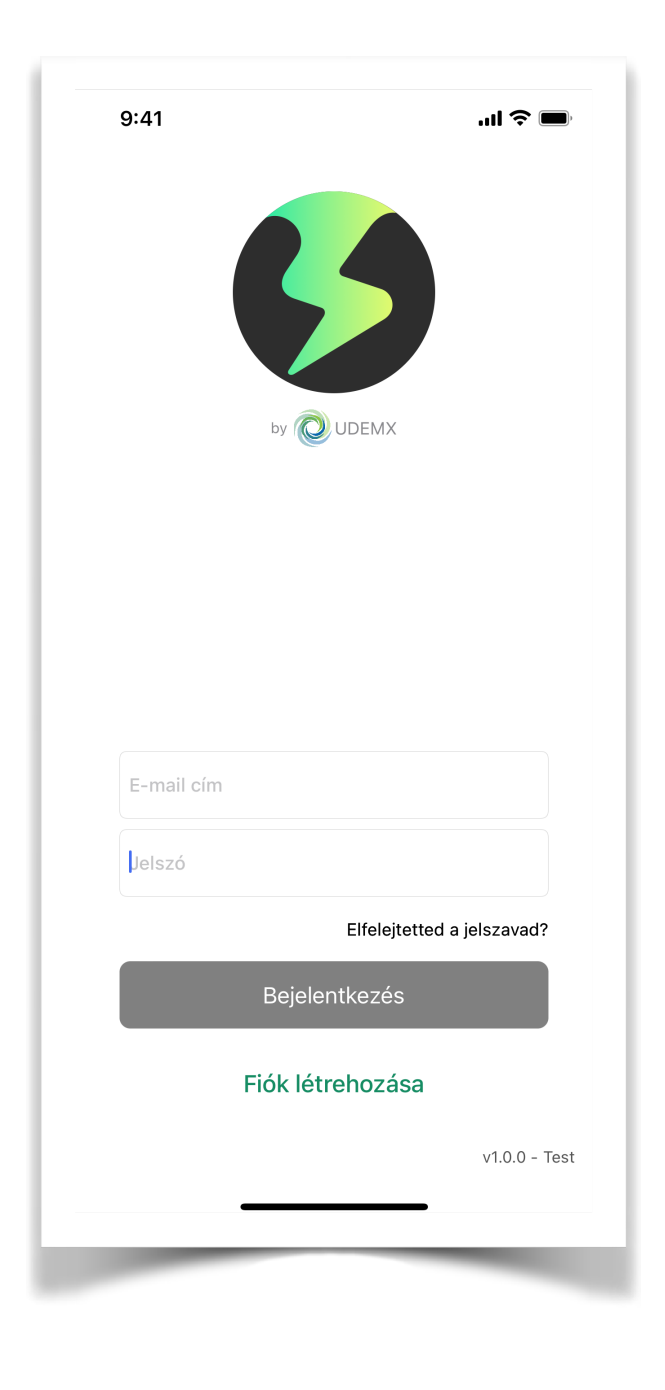

#### Regisztráció

Az alkalmazás elindítását követően a "Fiók létrehozása" funkció kiválasztásával, a regisztrációs felületre érkezve meg kell adni **ugyanazt az e-mail címet, amit a Vprofil regisztráció során is használt** a futó és egy általa preferált jelszót.

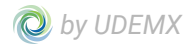

Kísérőként természetesen tetszőleges, saját e-mail cím használata, Vprofil-tól függetlenül megadható.

Alkalmazás elindítását követően, a "Fiók létrehozása" elemet választva, a képernyőn megjelennek a regisztrációhoz szükséges mezők, amik kitöltésével lehet tovább lépni az alkalmazásba.

- E-mail cím
- Jelszó
- Jelszó megerősítése
- Regisztráció gomb

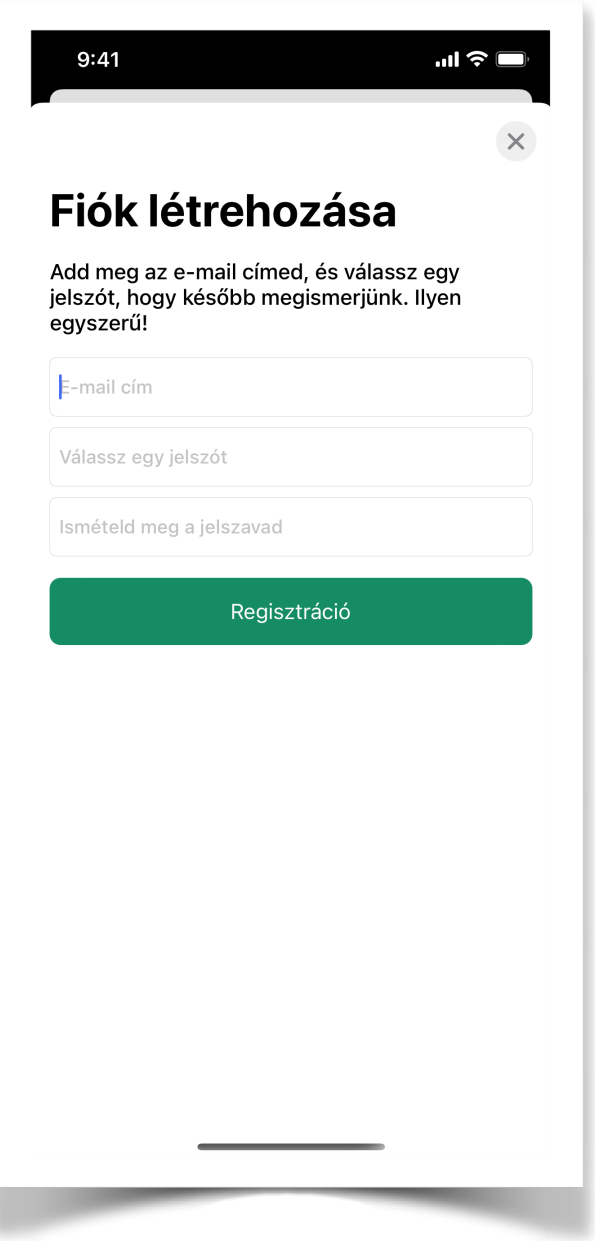

Belépést követően - amennyiben a felhasználó már hozzá van rendelve egy csapathoz láthatóak lesznek a csapat további tagjai és a már felvett kísérők is. Amennyiben a csapat regisztráció még nem történt meg az alkalmazásban szükséges lesz várni, amíg a CSK létrehozza a csapatot a StafétApp-ban is.

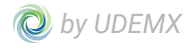

#### Csapat létrehozása a StafétApp-ban

A csapat létrehozása az alkalmazásban a Csapat regisztráció funkcióval tehető meg. A CSK Vprofilban is használt e-mail címének és Vprofil azonosítójának megadásával megjelennek az alkalmazásban a csapat futó tagjai, illetőleg ezzel párhuzamosan kiküldésre kerül számukra a meghívó is az apphoz.

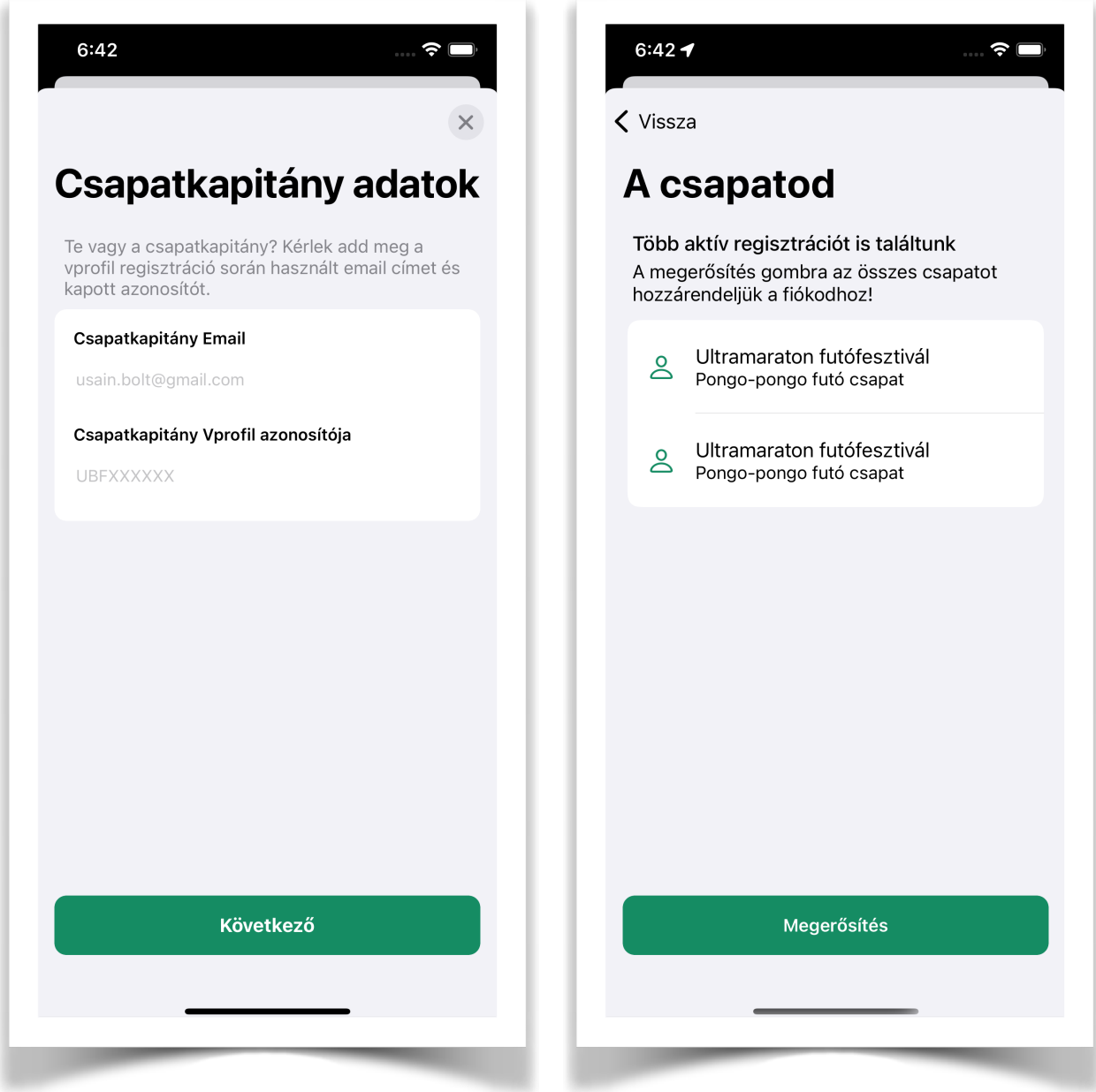

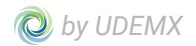

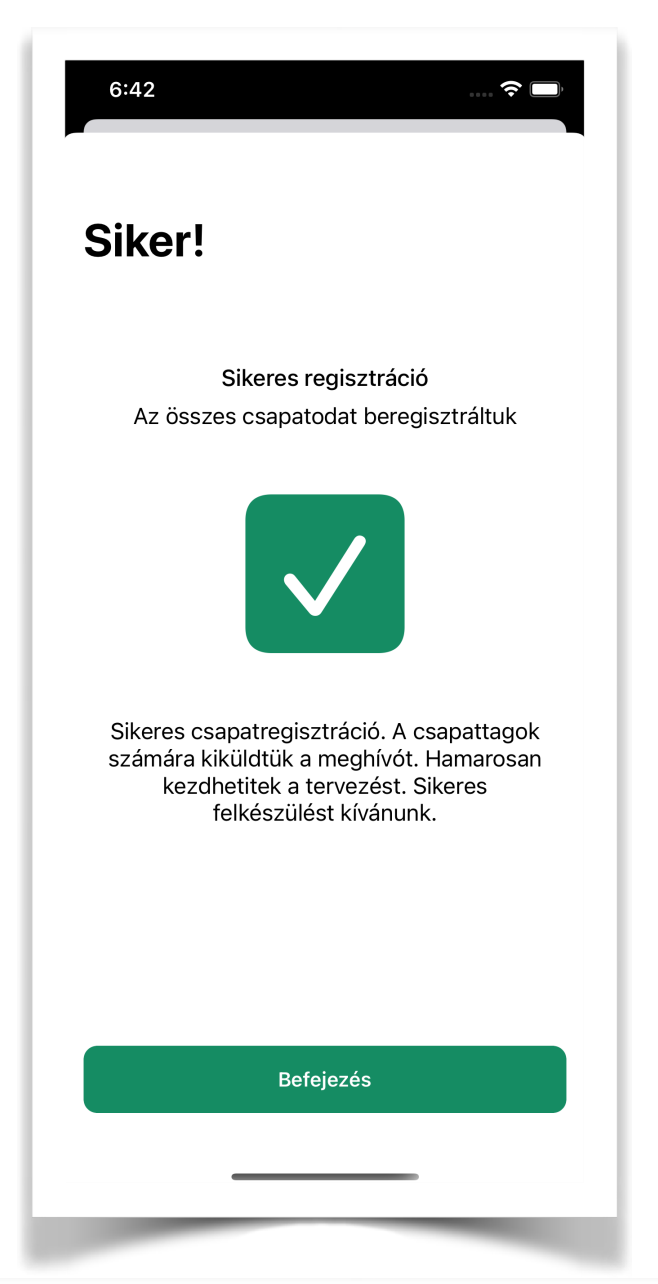

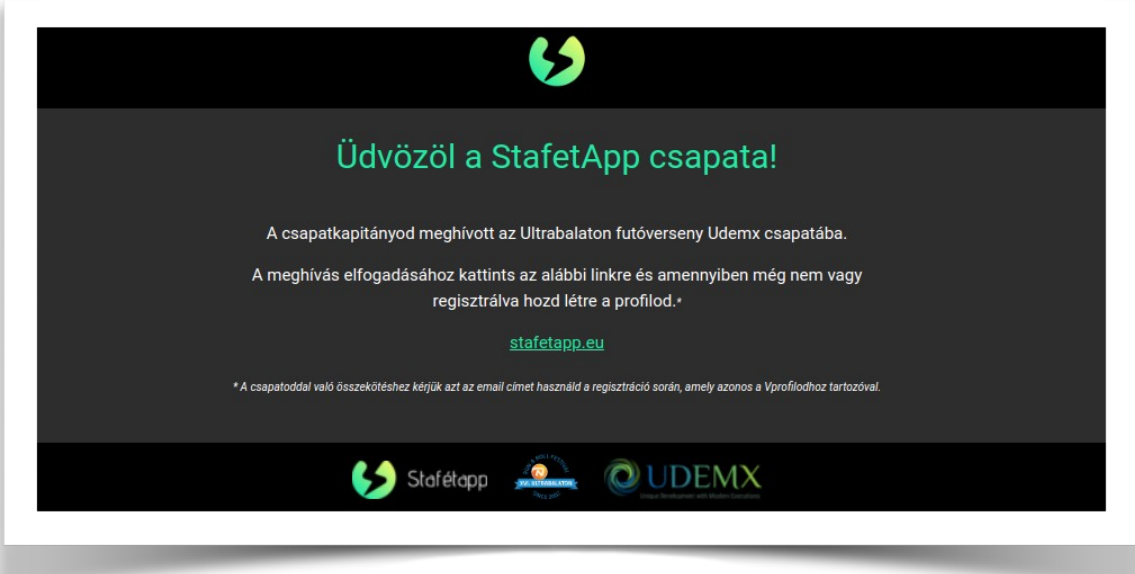

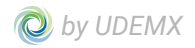

### *Profil*

Saját profil szerkesztésére az alábbi módokon van lehetőség.

- 1. Első belépést követően a megjelenő képernyőn lehetőség van a profil adatok megadása funkció választására. Ennek használatával megadható a felhasználóhoz/ futóhoz tartozó vállalt táv és az átlagos tempó.
- 2. Amennyiben a belépést követően ezt még nem szeretné a futó megadni vagy már megadta, de módosítani szeretné azt, a Tovább gomb mögött lehetőség van a Profil menüpontban megadni, vagy módosítani az ott szereplő adatokat.

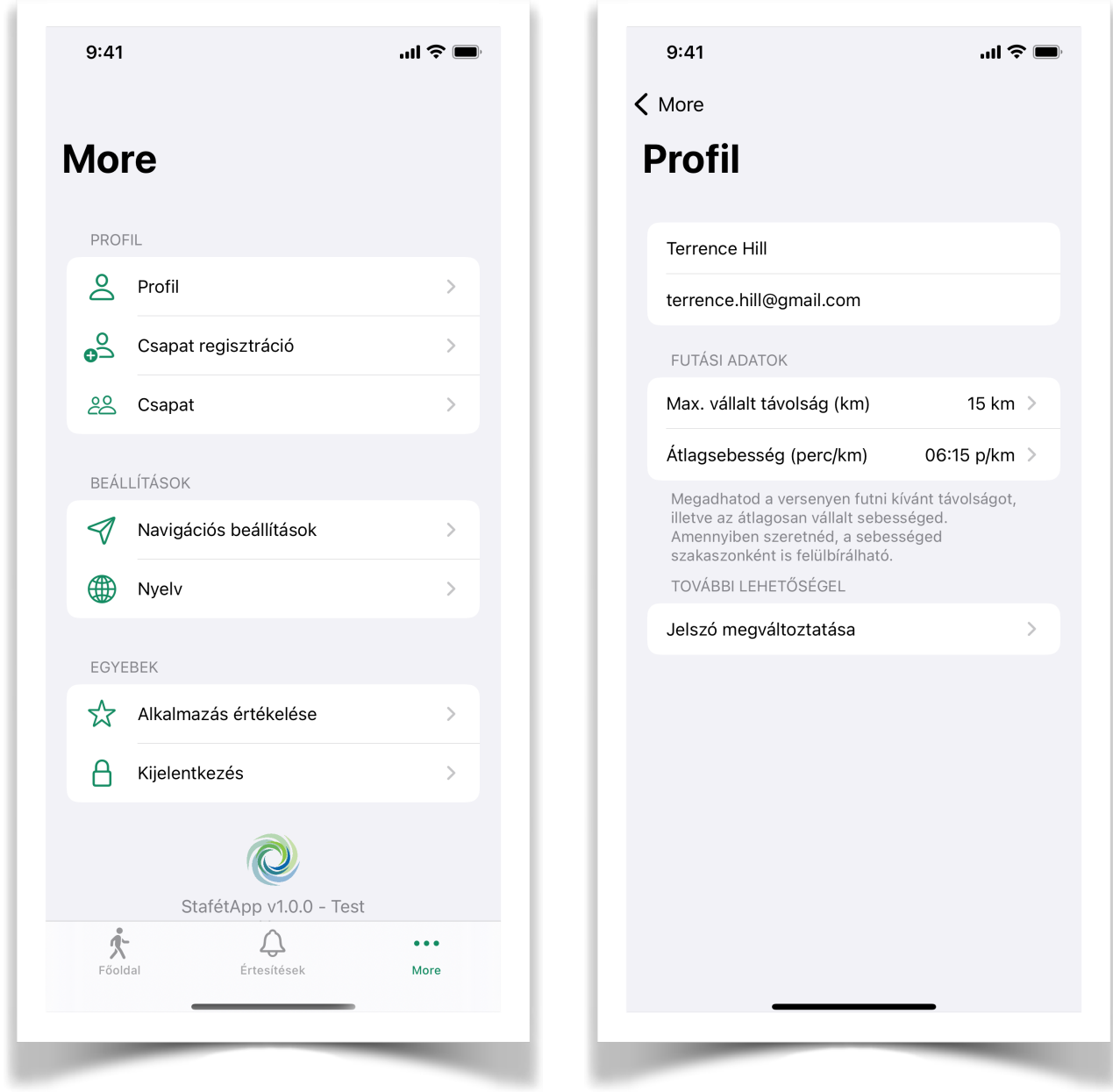

Tempó: Futóként - ha a tempó nem kerül megadásra - az alkalmazás a default 6:00 *PERC/KM* értékkel fogja számolni azokat a szakaszokat, amiket a futóhoz rendeltek, így kevésbé lesz pontos a kalkuláció a következő váltópontra érkezések során. **Javasolt az idő személyre szabása.**

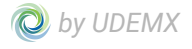

Vállalt táv: A megadása abból a szempontból fontos, hogy a távkiosztásnál segítse a logisztikával megbízott csapattársunkat. Így ő látja, melyik futó hol tart a szakaszok kiosztásában és mekkora táv az, amit még hozzá lehet rendelni a csapat további tagjaihoz.

A Profil menüpont alatt van lehetőség a felhasználó jelszavának módosítására is. Ehhez a menüpont megnyitása után, kiválasztható a jelszó változtatása funkció.

A gomb megnyomását követően megjelenik egy képernyő, amin a régi és új jelszó megadásával változtatható a fiókhoz tartozó jelszó.

#### *Szakaszok kiosztása és részletek*

A szakaszok kiosztására a főképernyőn van lehetőség. Az egyes szakaszok egymás alatt helyezkednek el. Minden szakasznál egyértelműen látható a kiválasztott futó nevén túl (amennyiben már van kiválasztott futó, különben a "*Nincs futó kiválasztva"* szöveg szerepel) a szakasz megnevezése, szakasz hossza, mi a start pozíciója és mi a vég pozíciója, tehát, hogy hol történnek a váltások.

Továbbá itt látható a tervezett váltások időpontja és a szakaszra vállalt tempó. Alap állapotban minden elemen azonos érték jelenik meg, amennyiben viszont már került futó hozzárendelésre, akkor a futó által vállalt tempó kerül megjelenítésre. Ez a tempó szakaszonként is átírható. A verseny megkezdését követően itt jelenik meg a váltópontra navigálás funkció is.

A Nincs futó kiválasztva szöveget kiválasztva tudunk futót választani a csapat tagjai közül.

Amennyiben beállításra került, a szakasz lista képernyőre jutunk vissza a már frissített adatokkal.

#### **Szakasz részletek**

A szakasz szekcióját kiválasztva megtekinthető az adott szakaszhoz található részletes leírás. Például, hogy adott távon hol található frissítőpont, van e kiépített parkolási lehetőség a váltóponton stb.

A részleteknél az is megjelenik, hogy a szakasznak van e támogatója és adott esetben készülnek e valamilyen meglepetéssel, játékkal, meleg étellel stb. a váltóponton.

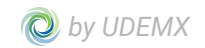

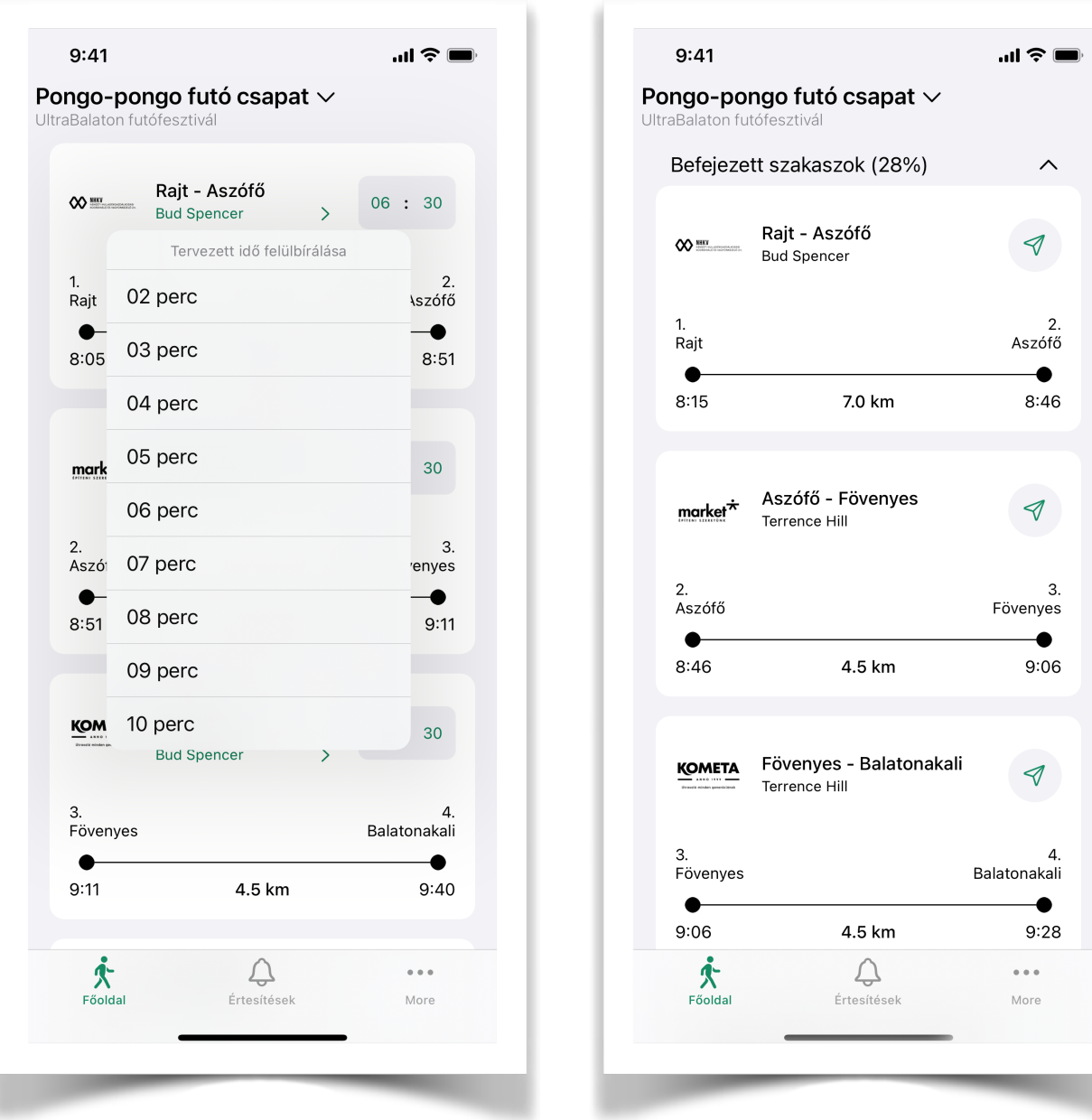

## *Váltóponthoz navigálás*

A verseny alatt az egyes váltópontokhoz való navigáláshoz segítség lehet a szakaszlistán megjelenő navigáció funkció.

A gombot választva megjelenik a navigációs alkalmazások listája és a szakaszhoz tartozó rajt vagy cél pont választásával megnyílik az alkalmazás számunkra.

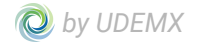

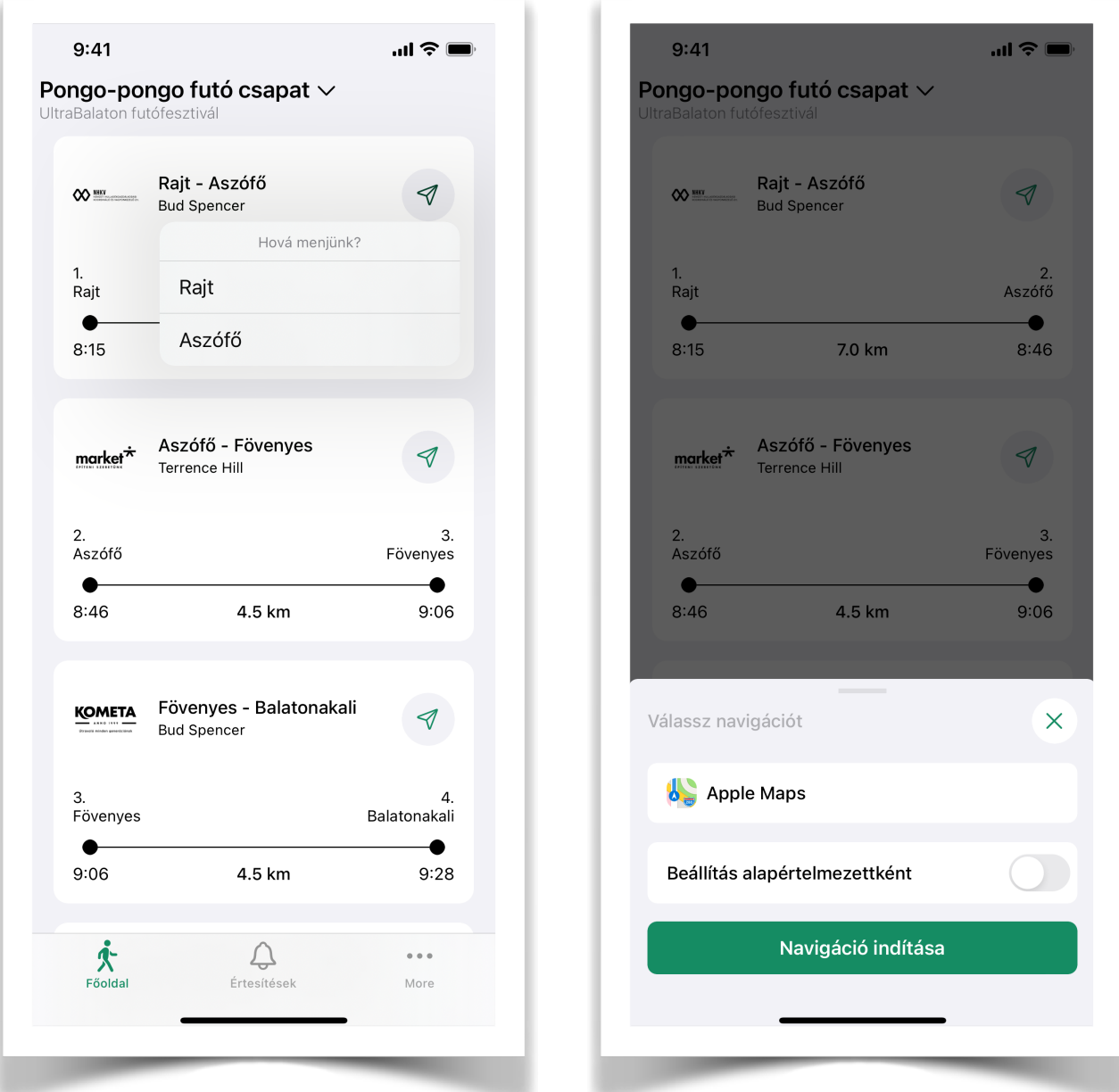

# *Értesítések és hírfolyam*

A verseny során felmerülhet, hogy a szervezőknek tájékoztatnia kell a résztvevőket fontos információkkal. Így a számukra kialakított platformról tudnak küldeni értesítéseket az alkalmazást használók számára. Ez egyrészt azonnali értesítés formájában (Notification) megjelenik kijelzőn amennyiben a felhasználó engedélyezi azt (A készülék beállításaiban ez az engedélyezés módosítható.) illetve megtekinthetőek listanézetben is az alkalmazás Értesítések menüpontjában.

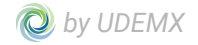

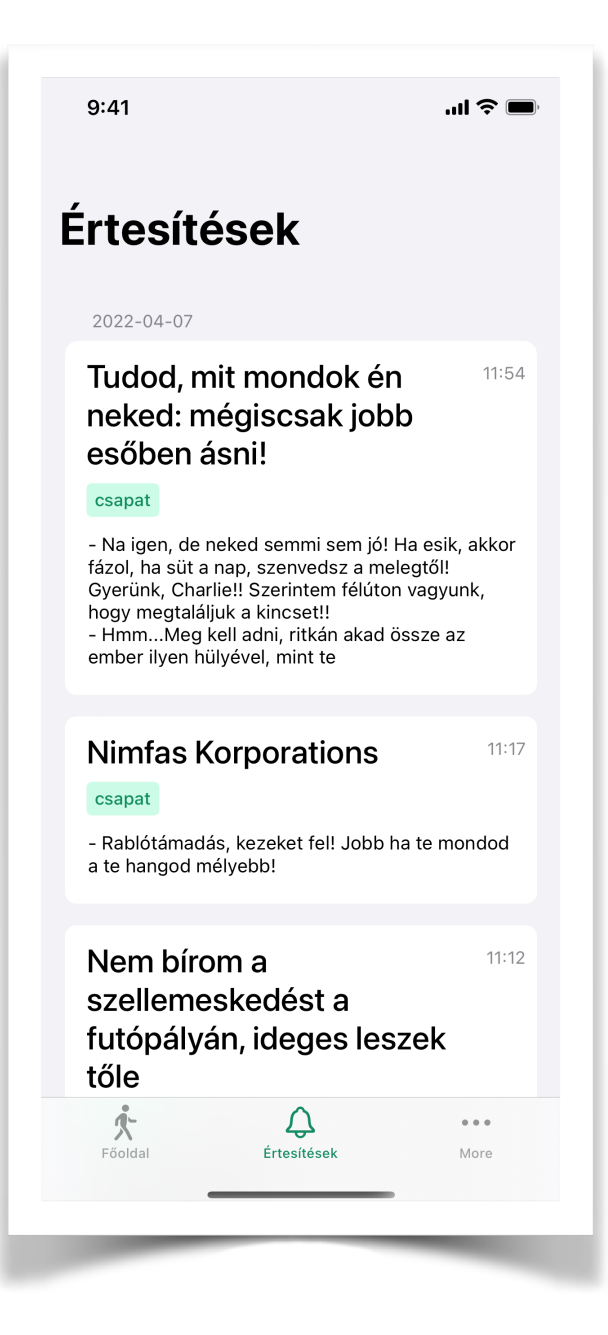

### *Több csapat*

Több csapatba tartozás esetén megtehető - erre akkor van lehetőség, ha valaki egyik helyen futó, másik helyen kísérő, vagy a jövőben UTT-n (Ultra Tisza-tó futóverseny) is csapatba van már osztva -, hogy váltsunk a csapatok között és lássuk a másik csapatunk frissített állapotát.

Csapatváltásra a szakaszlista képernyő bal felső részen megjelenő csapatnévre nyomva van lehetőség. Amennyiben ezt a funkciót használjuk megjelenik az összes csapat elnevezése, amiben szerepelünk és tudjuk váltani azt.

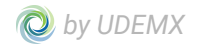